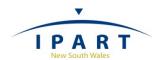

# IPART COUNCIL PORTAL – USER GUIDE

# Fit for the Future Proposals

# 1 PORTAL REGISTRATION

Your council needs to be registered to IPART's Local Government Council Portal, to submit Fit for the Future proposals.

| IS YOUR COUNCIL REGISTERED?                                                                                                    |                                                                                                    |  |  |  |
|----------------------------------------------------------------------------------------------------|----------------------------------------------------------------------------------------------------|--|--|--|
| YES                                                                                                    | NO                                                                                                    |  |  |  |
| If your council is already registered, simply use these account login details to access the portal.  Select this link if you have forgotten your password.  Note: only one account can be registered per council. If you are unable to obtain your council account details, please contact IPART on the | Click on the Registration link below and complete your registration form:  http://www.ipart.nsw.gov.au/Home/ Industries/Local_Govt/Council_Portal /Registration |  |  |  |
| contact details below:  Himali Ranasinghe Himali_Ranasinghe@ipart.nsw.gov.au 02 9113 7710  Arsh Suri Arsh_Suri@ipart.nsw.gov.au 02 9113 7730                                                                                                    |                                                                                                    |  |  |  |

### 2 LOGIN TO THE PORTAL

#### **IPART's COUNCIL PORTAL LINK:**

http://www.ipart.nsw.gov.au/Home/Industries/Local\_Govt/Council\_Portal

Login to the portal using your registered account details.

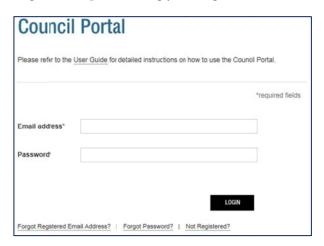

## 3 DASHBOARD

Click on the 'Lodge Proposal' link on the dashboard screen.

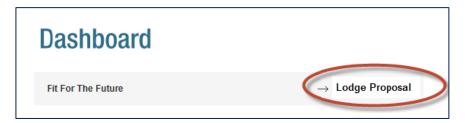

### 4 FIT FOR THE FUTURE PROPOSAL

Select your proposal type by clicking the selected radio button:

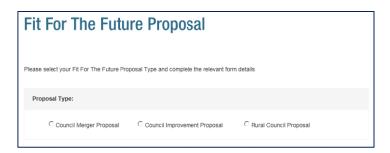

Once you have selected your proposal type, the relevant form details will be displayed. See form instructions and details for each proposal type on the next page (pg 3).

# 5 FORM INSTRUCTIONS AND DETAILS

The table below represents the form details required for each proposal type.

|                   |                                                                                                    | Form Details Required         |                                    |                              |
|-------------------|----------------------------------------------------------------------------------------------------|-------------------------------|------------------------------------|------------------------------|
| FORM INSTRUCTIONS |                                                                                                    | Council<br>Merger<br>Proposal | Council<br>Improvement<br>Proposal | Rural<br>Council<br>Proposal |
| 1.                | Select the relevant councils you are proposing to merge with.                                                                                                    | ~                             | X<br>Not<br>relevant               | X<br>Not<br>relevant         |
| 2.                | Upload your Council proposal in a PDF format. <i>Maximum file size is 20MB</i>                                                                                                    | <b>~</b>                      | ~                                  | <b>~</b>                     |
| 3.                | Upload Public Supporting Documents (if any) Maximum of 10 documents can be uploaded in this section. Maximum file size for all public supporting documents is 100MB                            | ~                             | •                                  | <b>~</b>                     |
| 4.                | Upload Confidential Supporting Documents (if any) Maximum of 5 documents can be uploaded in this section. Maximum file size for all confidential supporting documents is 50MB                  | ~                             | ~                                  | <b>~</b>                     |
| 5.                | Add any comments you wish to add in the comments field                                                                                                    | <b>~</b>                      | <b>~</b>                           | <b>~</b>                     |
| 6.                | Accept IPART's publication policy by ticking the box                                                                                                    | <b>~</b>                      | <b>~</b>                           | <b>~</b>                     |
| 7.                | Click the Submit button.                                                                                                    | <b>~</b>                      | <b>✓</b>                           | <b>~</b>                     |
| 8.                | Once the proposal has been processed your dashboard screen will be returned with the action 'locked'. This means IPART has received your proposal. You will then receive a confirmation email. | •                             | •                                  | <b>~</b>                     |
| 9.                | If you request/require to amend your proposal during the lodgement period, please contact IPART (contact details provided on page 1).                                                          | <b>~</b>                      | <b>~</b>                           | <b>~</b>                     |

www.ipart.nsw.gov.au page 3